# Biometric Authentication Service Guide

- **1. Activate Biometric Authentication**
	- **1.1 Open Biometric Authentication 1.2 Turn the switch on**

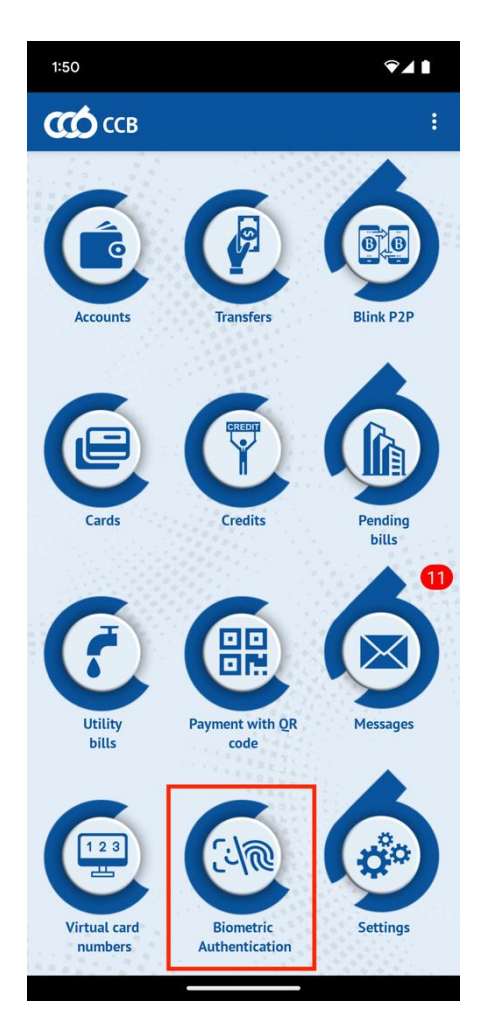

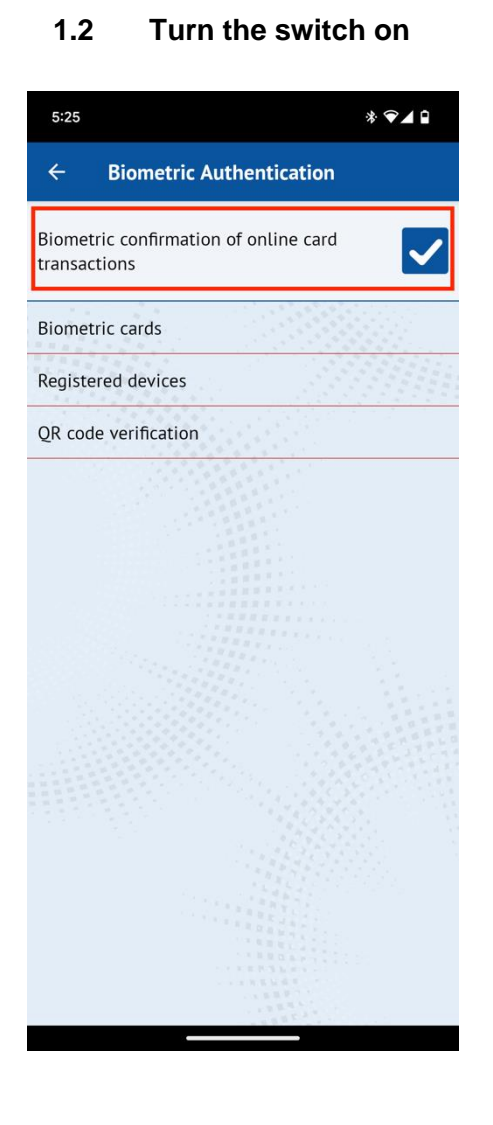

In order to activate the Biometric Authentication it is required to allow notifications from the application. In case they are disabled the application will prompt you to activate them by displaying a message that states "You need to allow push notification service".

Upon selecting Settings the phone settings for the application will be opened from where the notifications could be activated.

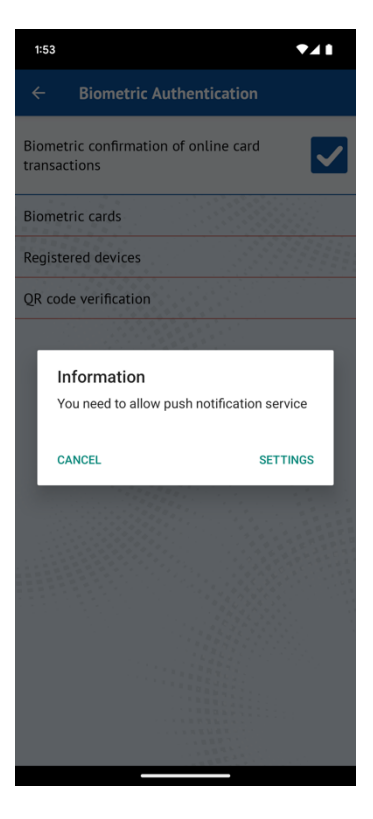

 There could be only one account with activated service for the application. In case there is a user with an active Biometric Authentication a message will be displayed that states - "It is not possible to make a BAS registration as you already have one in another account. Please deregister from it if you wish to register in this account."

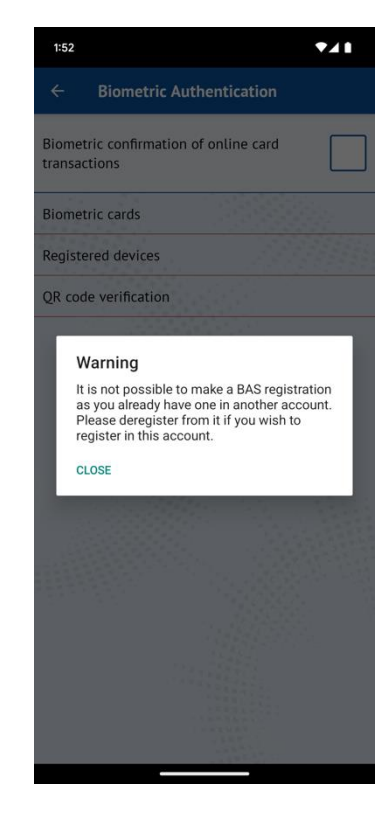

**1.3 Displaying the message "I agree"**

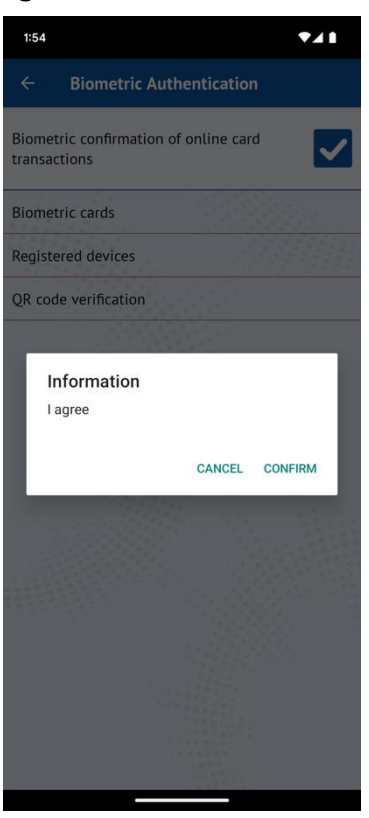

# **1.4. Authentication with FaceID/TouchID**

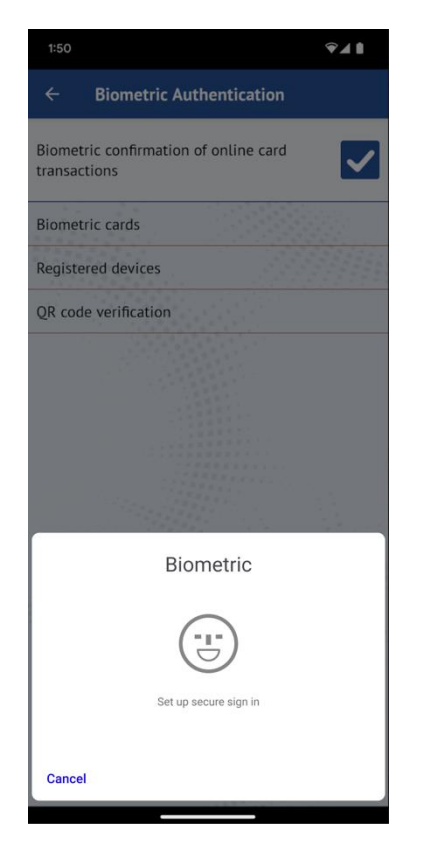

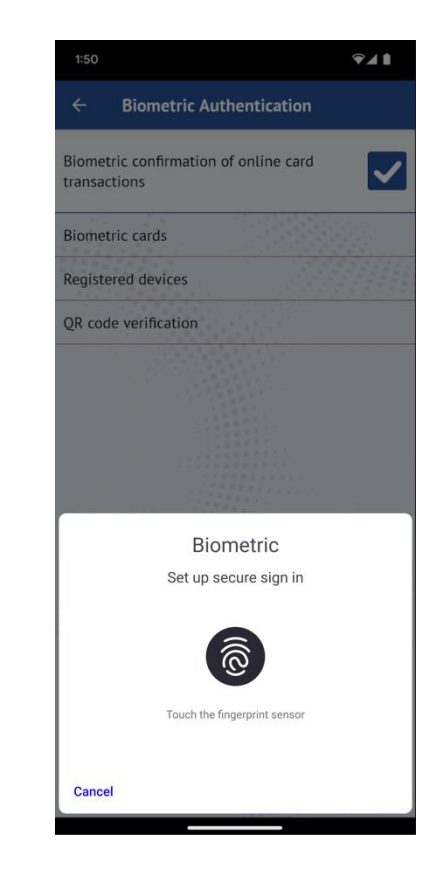

## **1.5. Biometric Authentication activated**

If the biometric authentication activation process completes successfully a message will be displayed that states "Congratulations, you have enabled the biometric solution to confirm online card payments.".

A message that states "XXX Biometric authentication cards are activatе. Do you want to view them?" will be displayed. The option "Yes" could be selected to go to Cards menu and view the cards. If "Cancel" is selected the cards could be viewed later from the Biometric Authentication menu.

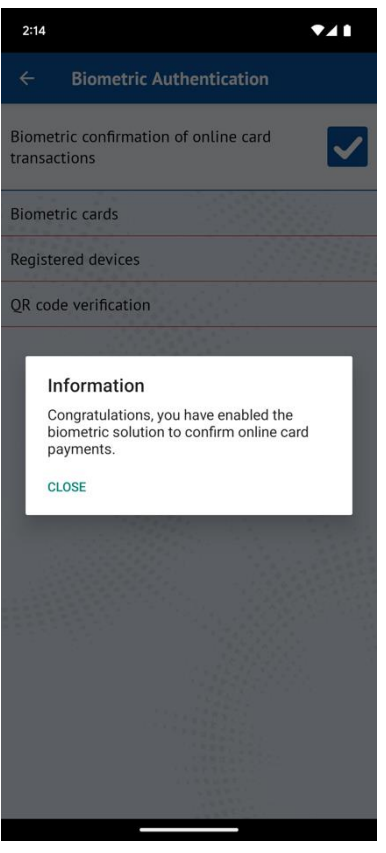

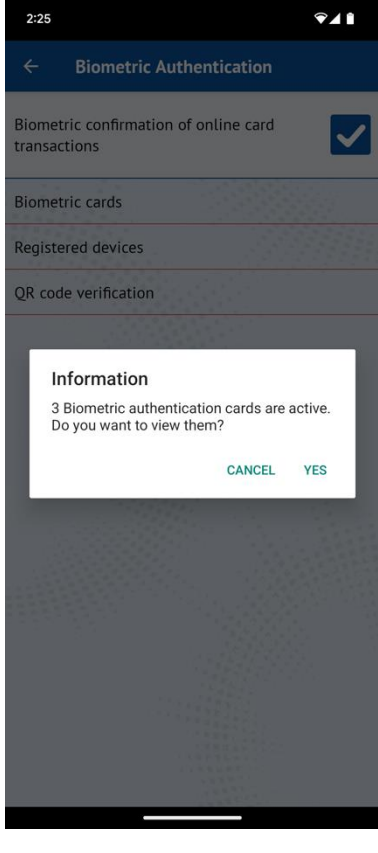

## **2. Activate Biometric cards**

 **2.1. Open Cards/Biometric cards**

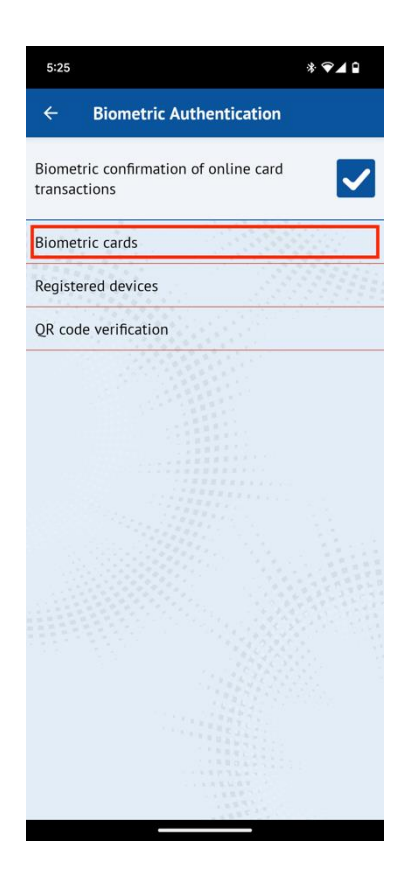

**2.1.1. Biometric authentication is not enabled:** You receive the message "To operate your biometric cards you need to activate Biometric Authentication". After activating the service, the cards can now be opened.

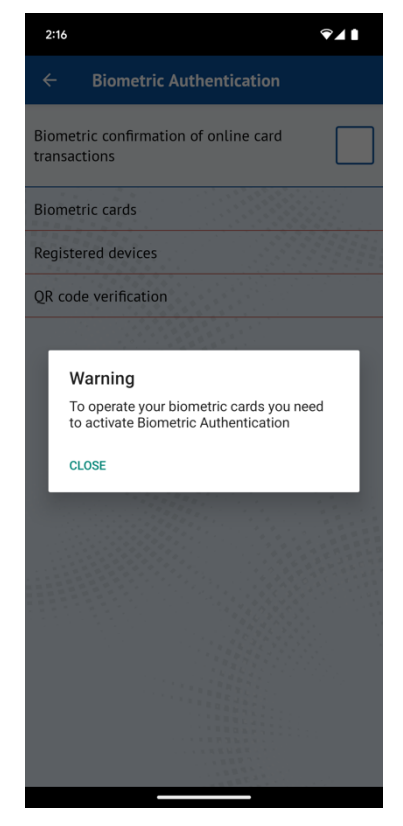

### **2.1.2. Biometric authentication is enabled/disabled:**

For the card to be activated the option "Activate biometric authentication" must be. Then we get the message "Card is enabled for 3DS biometrics".

Biometric authentication is enabled for this card. To deactivate the card, the option "Deactivate biometric authentication" must be selected. Then we get the message "Card is disabled for 3DS biometrics".

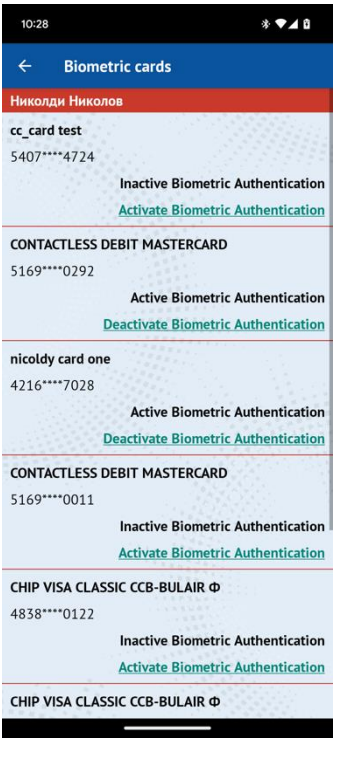

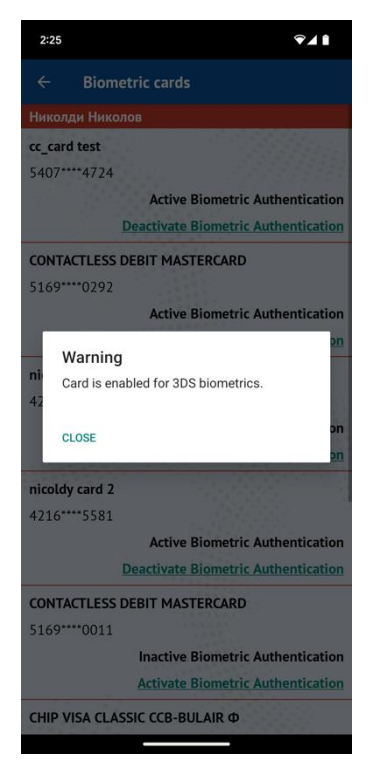

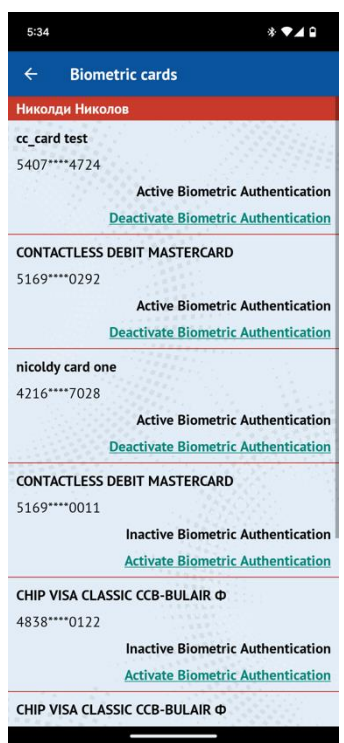

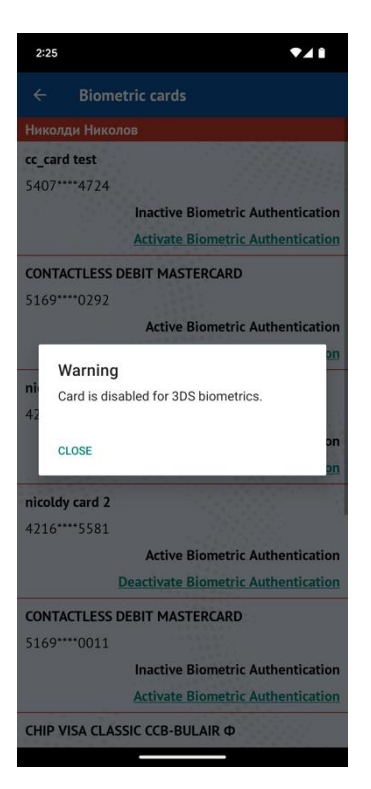

# **3. List of registered devices**

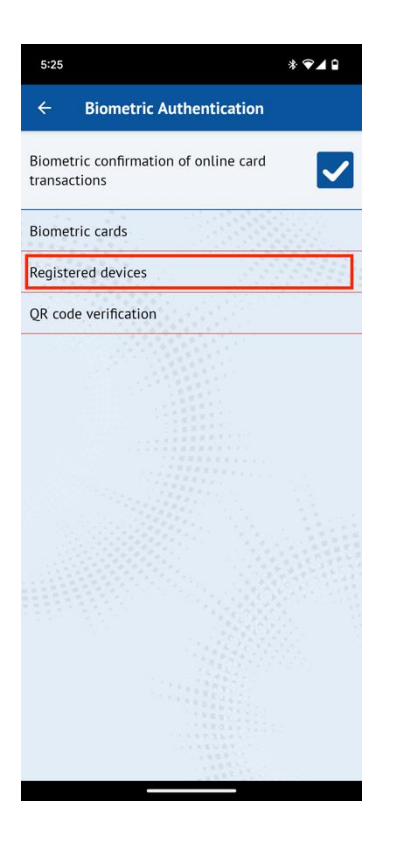

If no devices are registered, the error "There are no registered devices for BAS." is displayed.

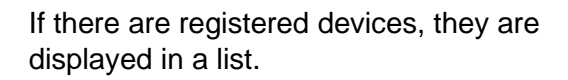

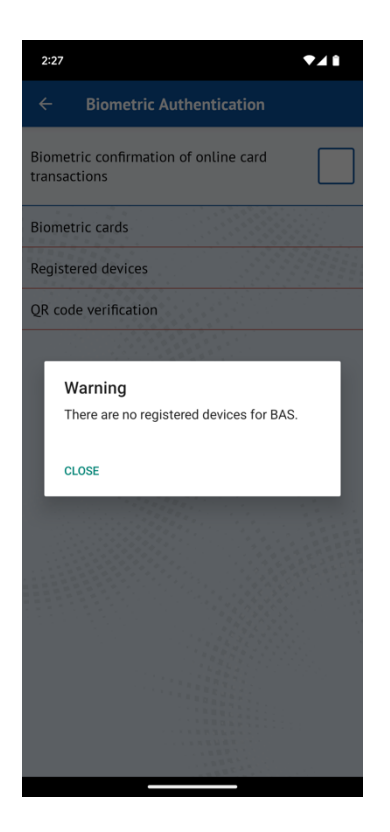

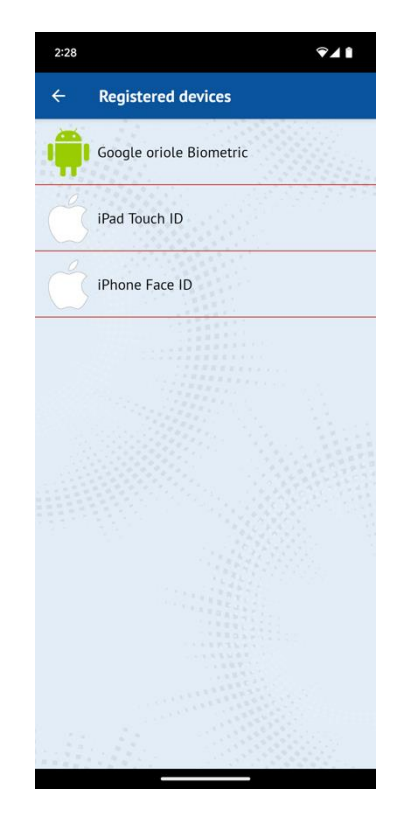

### 3.1 Device details screen

After selecting a device from the list, we are taken to a details screen. The available information is - the device name, ID number, Authenticator name and when the registration was last used. There is an option to remove the registered device.

After successful removal of the device, a confirmation message is displayed to remove the registration. After giving consent, a successful removal message is displayed, then returns us to the registered devices screen.

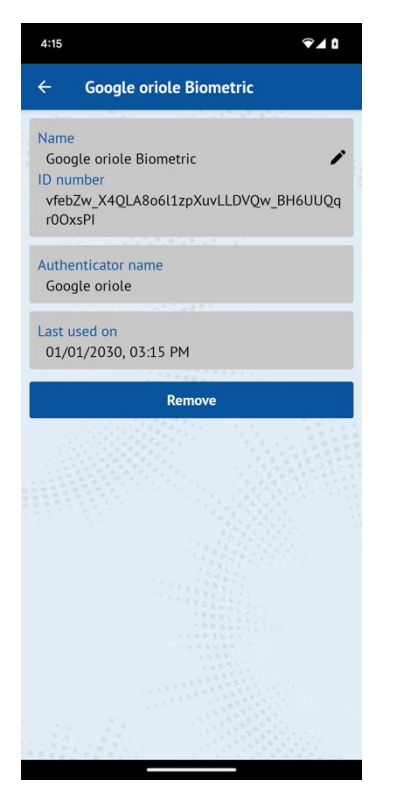

# $941$  $2:28$ Google oriole Biometric Google oriole Biometric D number<br>vfebZw\_X4QLA8o6l1zpXuvLLDVQw\_BH6UUQq<br>r0OxsPl Authenticator name<br>Google oriole Warning Are you sure in cancelling the registration? CANCEL YES

# Details screen **Alert for removal** Successfully removed

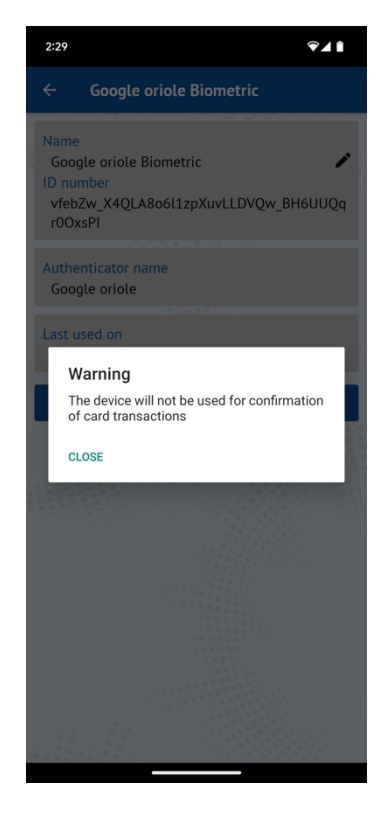

# 3.2 Edit Device Screen

After pressing the Edit button, the next screen is displayed.

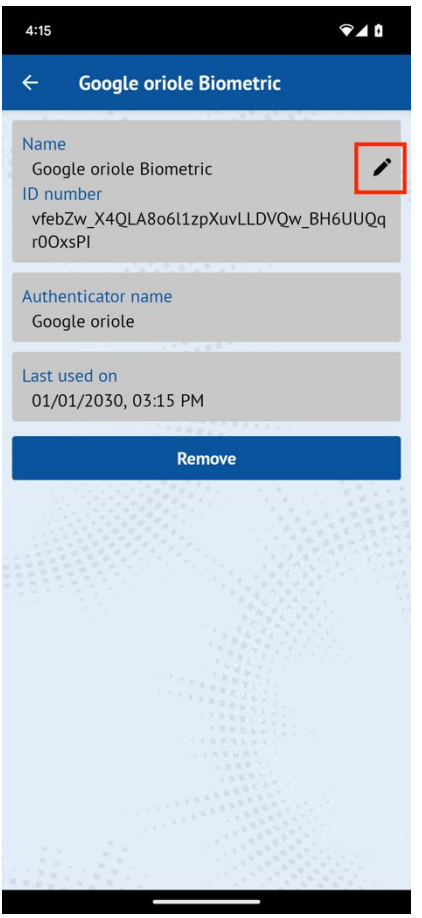

Enter the new desired name. After pressing the "Change" button, it returns to the previous screen, with the already changed name.

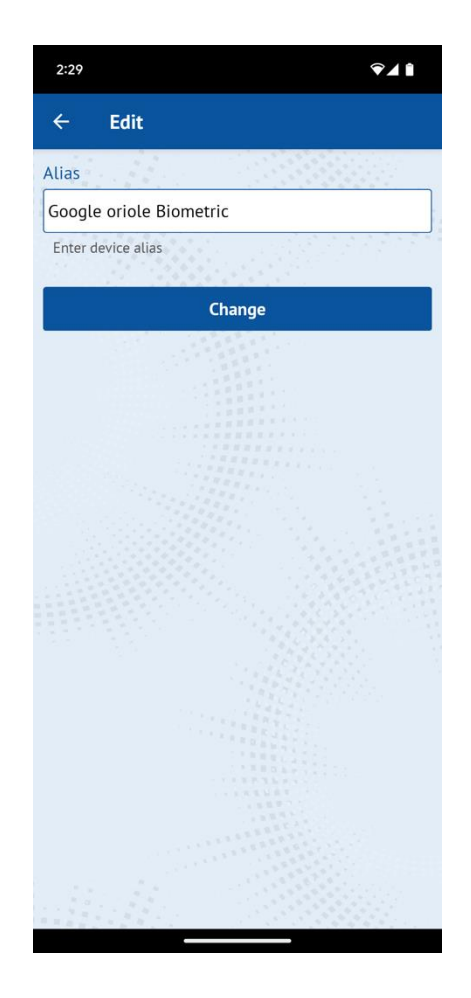

- 4. Transaction confirmation
	- 4.1 Confirmation options
		- 4.1.1. QR code confirmation
			- a. Camera confirmation from inside the app

The "QR code verification" screen can be accessed from the "Biometric authentication" menu both when the app is unlocked and locked

"Biometric authentication" when application is unlocked

"Biometric authentication" when application is locked

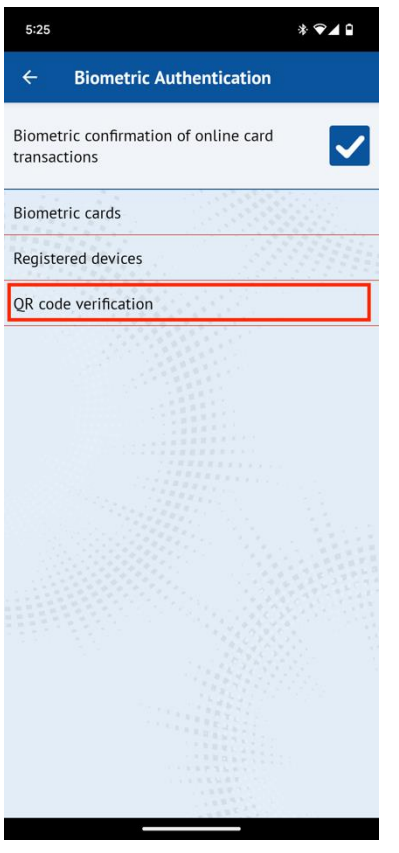

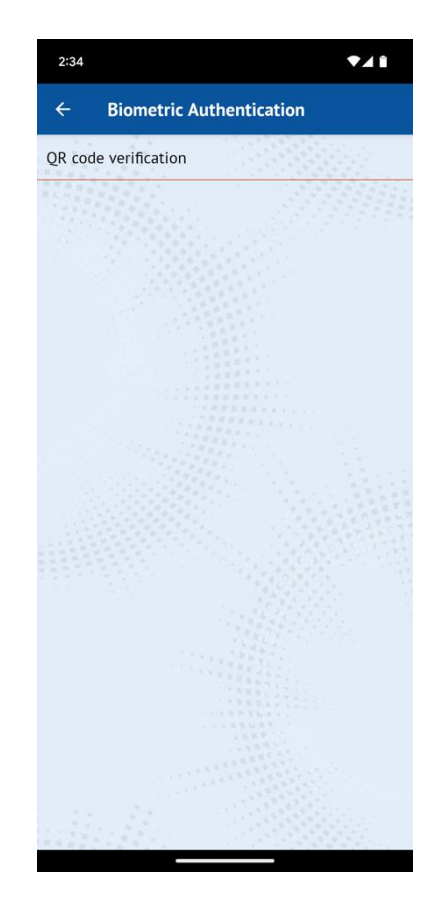

b. Confirm with the phone camera

After scanning the QR code through the phone's camera, a button is displayed to open the CCB app. The option to accept or decline the transaction is then displayed.

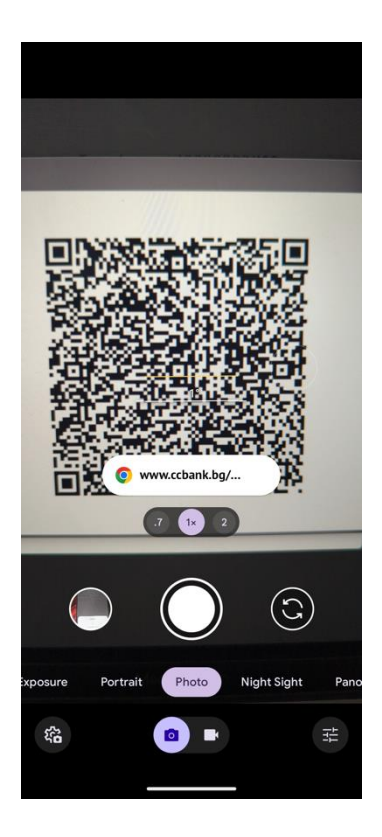

- 4.1.2. Push notification confirmation
	- A push notification is received on the device, no matter if an application is on or off.

## 4.2 Transaction confirmation

After pressing the push notification or after scanning the QR code, an option to accept or decline the transaction is displayed on the screen

 - On accepting the transaction, the app prompts to give biometrics. On success, it displays a message "Successful operation".

- On transaction rejection and a message "Operation failed" is displayed.

After pressing the push notification, an option to accept or decline the transaction is displayed on the screen

After scanning the correct QR code, an option to accept or decline the transaction is displayed on the screen

cCB Mobile · now **CCB** Mobile Authorize 7 to Beneficiary 1

 $\lambda$ 

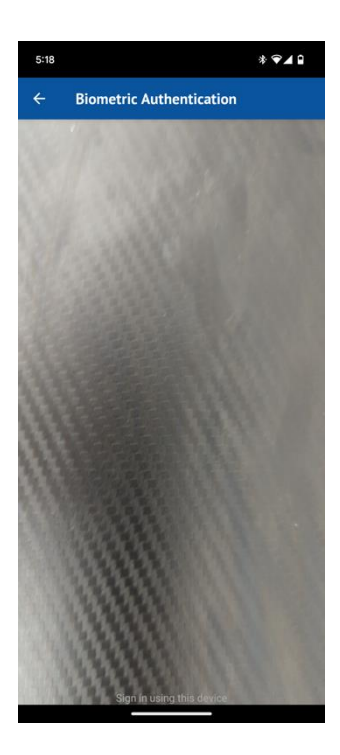

Option to accept or decline the transaction.

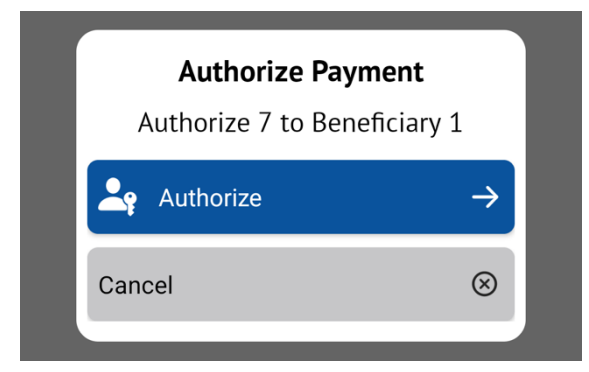

Message "Successful operation" Message "Operation failed"

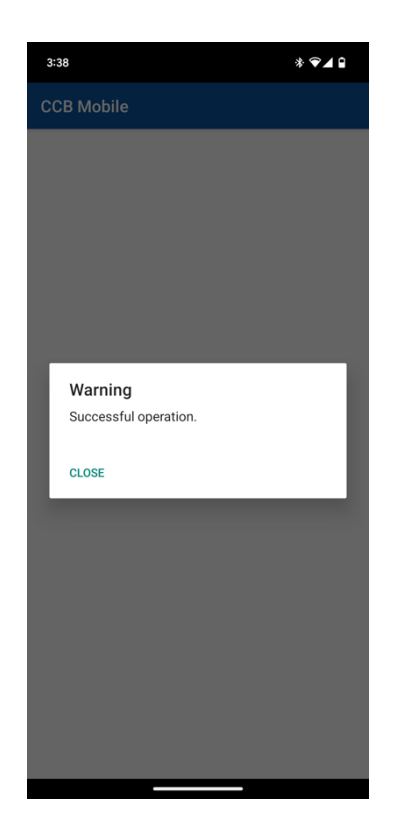

- 5. Deactivate Biometric Authentication
	- **5.1. Open Biometric Authentication 5.2. Turn the switch off**

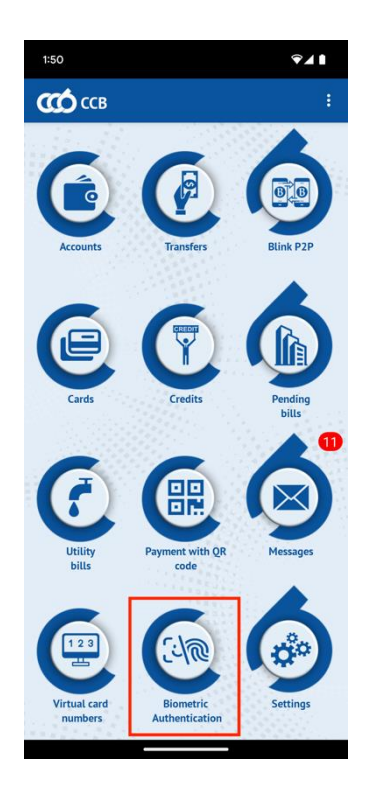

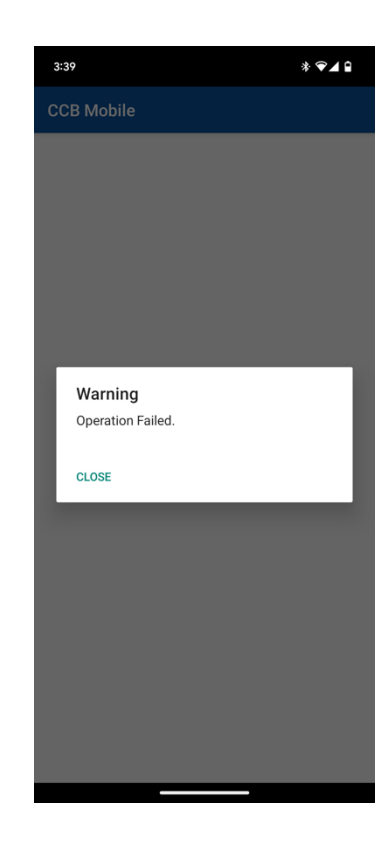

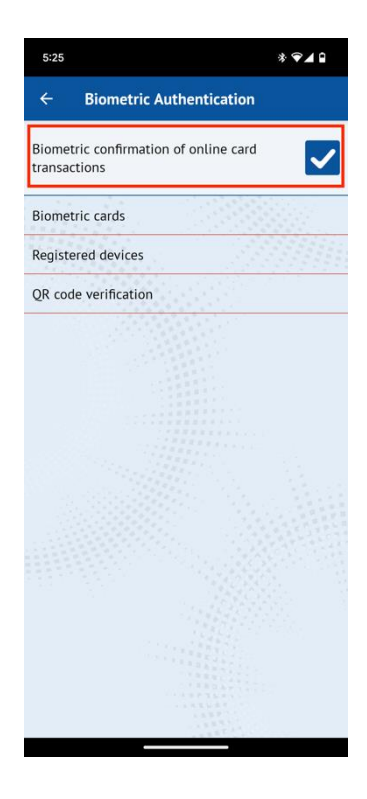

**5.3 Message that states "Consent withdrawal" will be displayed**

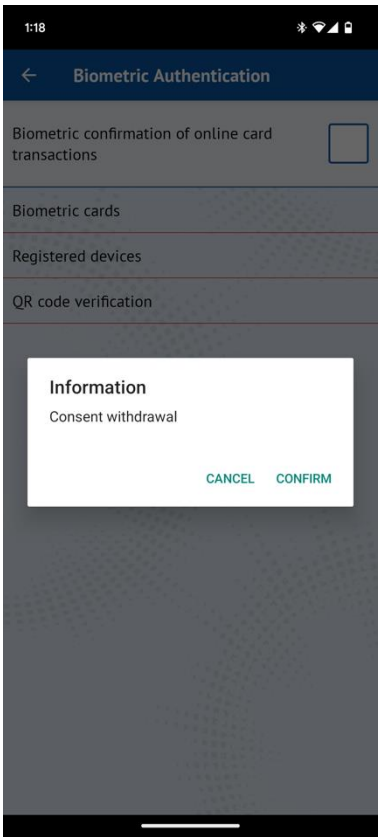

# **5.4. Biometric Authentication is deactivated**

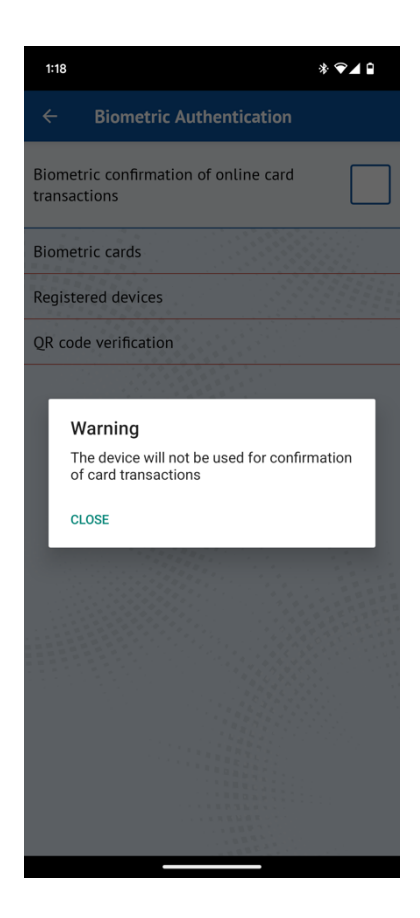